## ■マイクロソフトエッジ(edge)の場合2

1.アドレスバーの「鍵マーク」か「i マーク」がありますので、そちらをクリック

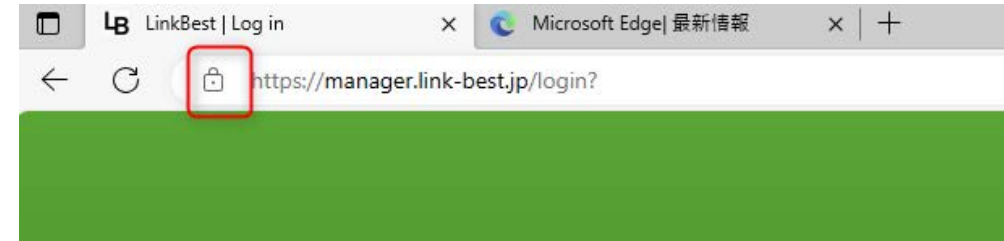

2.クッキーをクリック

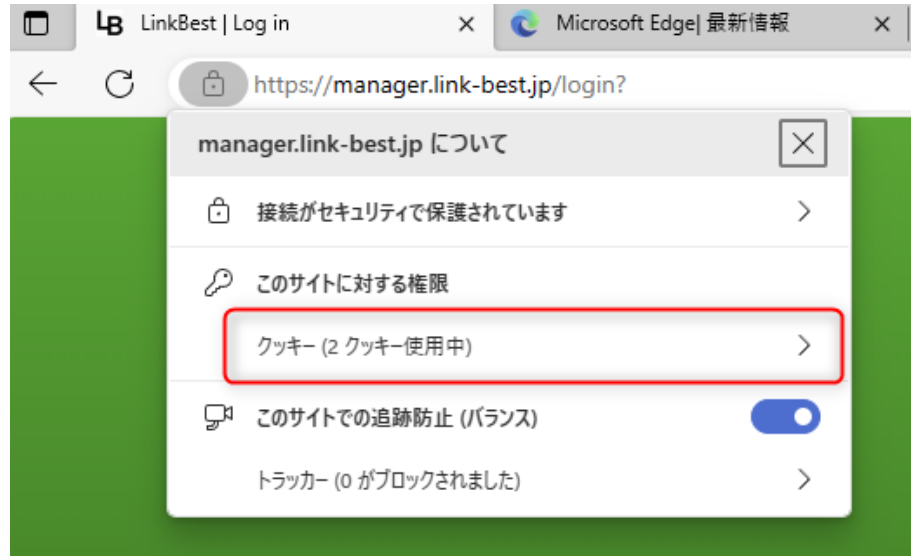

3. 該当のドメイン「manager.link-best.jp」を確認して、両方共に「削除」でクッキーが削除されます

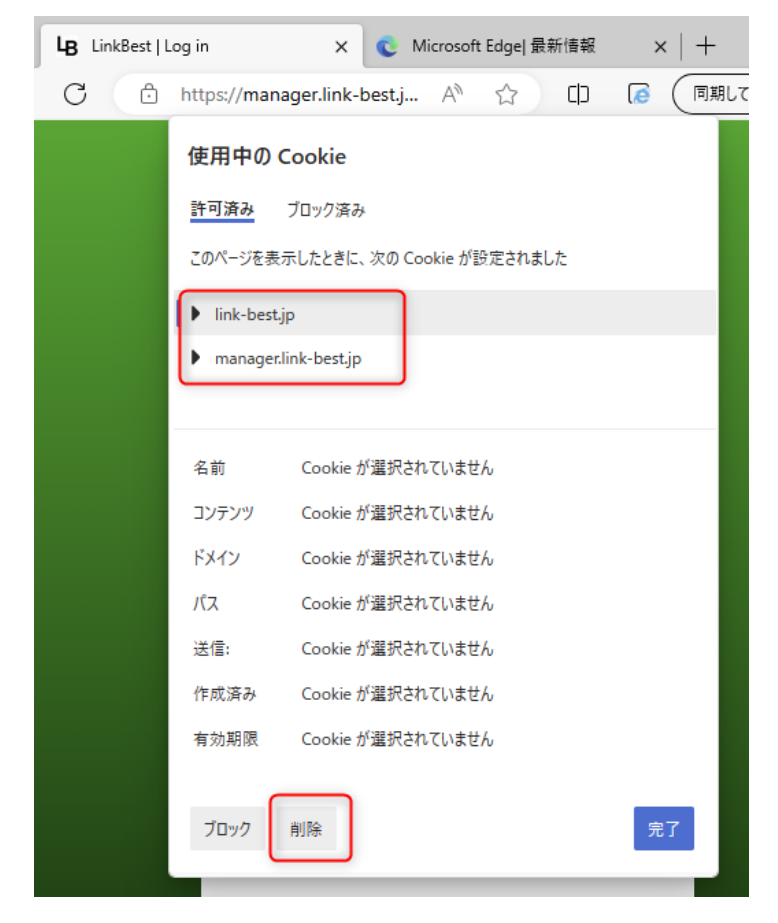

4.「リロード」を実施頂くと login 画面が表示されていると思います